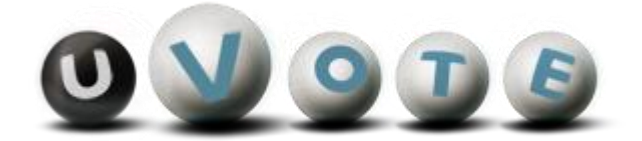

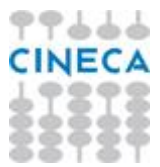

# Manuale d'uso dell'applicazione di voto

**CINECA Via Magnanelli 6/3 40033 Casalecchio di Reno (BO)** Manuale d'uso dell'applicazione di voto

Versione sistema u-Vote: 2.0 Revisione documento: 6.0 Data: DICEMBRE 2019

Pagina 2 di 15

#### **Sommario**

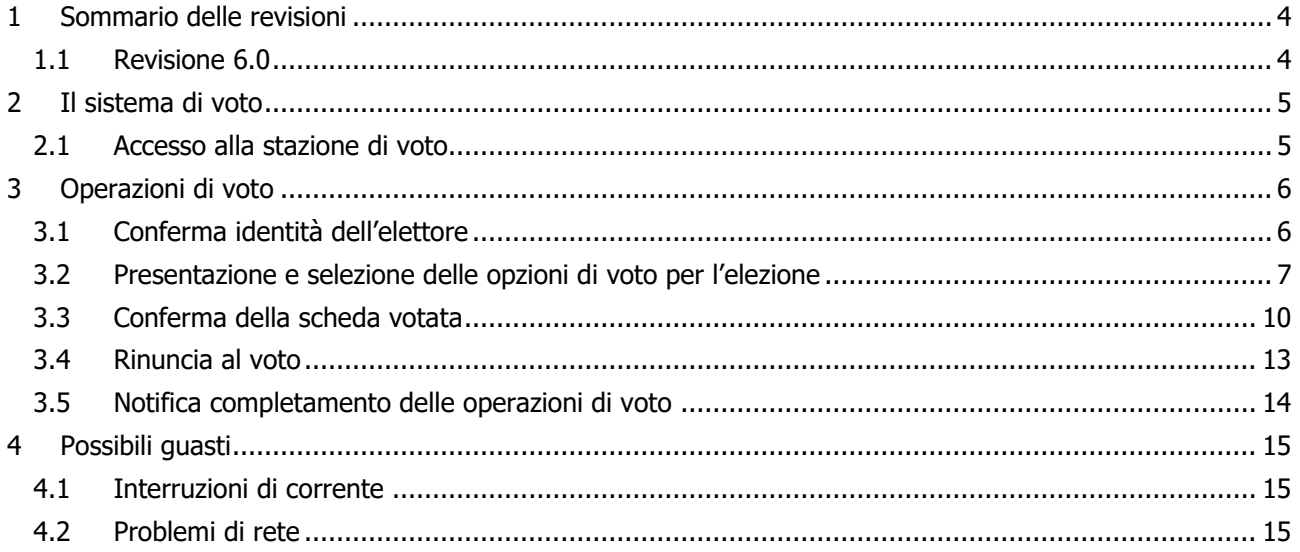

## 1 Sommario delle revisioni

### 1.1 Revisione 6.0

Le modifiche apportate rispetto alla revisione 1.1 includono:

- l'aggiornamento del *paragrafo [3.2;](#page-6-0)*
- l'aggiornamento del *paragraf[o 3.3;](#page-9-0)*
- l'aggiornamento del *paragraf[o 3.4.](#page-12-0)*
- aggiornamento delle immagini ove presente la rinuncia al voto

## 2 Il sistema di voto

Il sistema u-Vote permette all'elettore di votare attraverso una stazione di voto posta in un seggio elettorale.

#### 2.1 Accesso alla stazione di voto

L'elettore si identifica presso l'incaricato al seggio fornendo un documento di identità valido, che viene trattenuto fino alla fine delle operazioni di voto. L'incaricato al seggio, dopo avere verificato la presenza dell'elettore nel registro dei votanti, consegna le credenziali di accesso al sistema di voto.

L'elettore accede alla stazione di voto autenticandosi con la coppia username e password appena ricevuta.

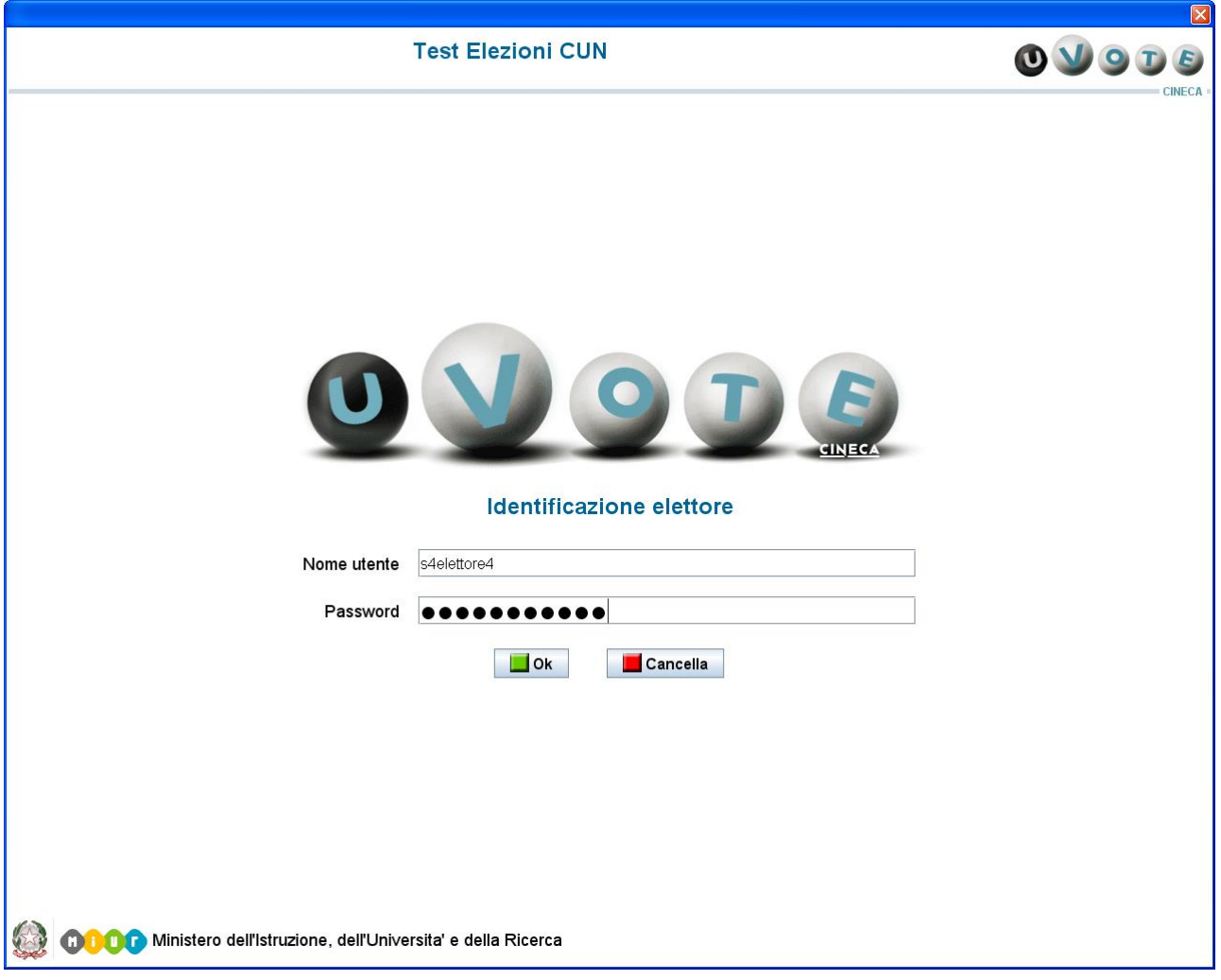

**Figura 1: Accesso al sistema di voto**

<span id="page-4-0"></span>Nel caso in cui l'elettore commetta errori di digitazione nell'immissione di username e/o password, il sistema mostra un messaggio di errore e permette di reinserire le credenziali corrette.

Nel caso in cui l'autenticazione non vada a buon fine e il sistema segnali che la sessione di voto è già stata completata, occorre rivolgersi all'incaricato al seggio.

## 3 Operazioni di voto

#### 3.1 Conferma identità dell'elettore

Completata la fase di autenticazione, all'elettore è mostrato un riepilogo dei dati personali associati alle credenziali utilizzate.

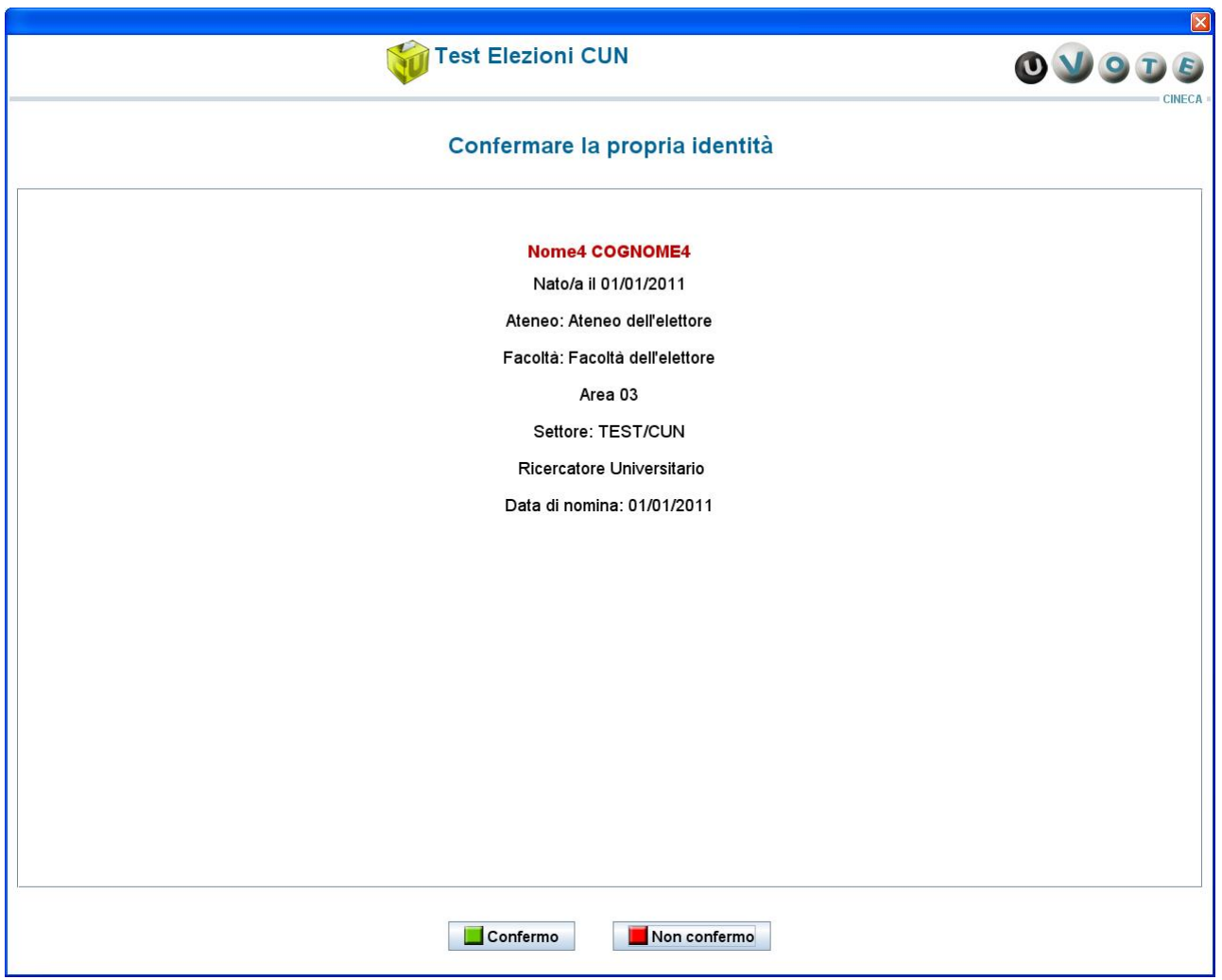

**Figura 2: Conferma identità elettore**

Dopo aver verificato che le informazioni presentate siano corrette e relative ai propri dati personali, l'elettore conferma la propria identità premendo il pulsante Confermo.

Qualora l'elettore non riconosca come propri i dati presentati, deve avvisare l'incaricato al seggio e premere il pulsante Non confermo; in questo caso il sistema di voto richiede nuovamente l'autenticazione (vedi Figura [1](#page-4-0)).

Nel caso in cui l'elettore confermi erroneamente un'identità diversa dalla propria, è necessario segnalare immediatamente il problema all'incaricato al seggio.

#### <span id="page-6-0"></span>3.2 Presentazione e selezione delle opzioni di voto per l'elezione

Dopo aver confermato la propria identità, l'elettore ha accesso alle opzioni di voto per l'elezione disponibile: il sistema mostra la lista dei candidati.

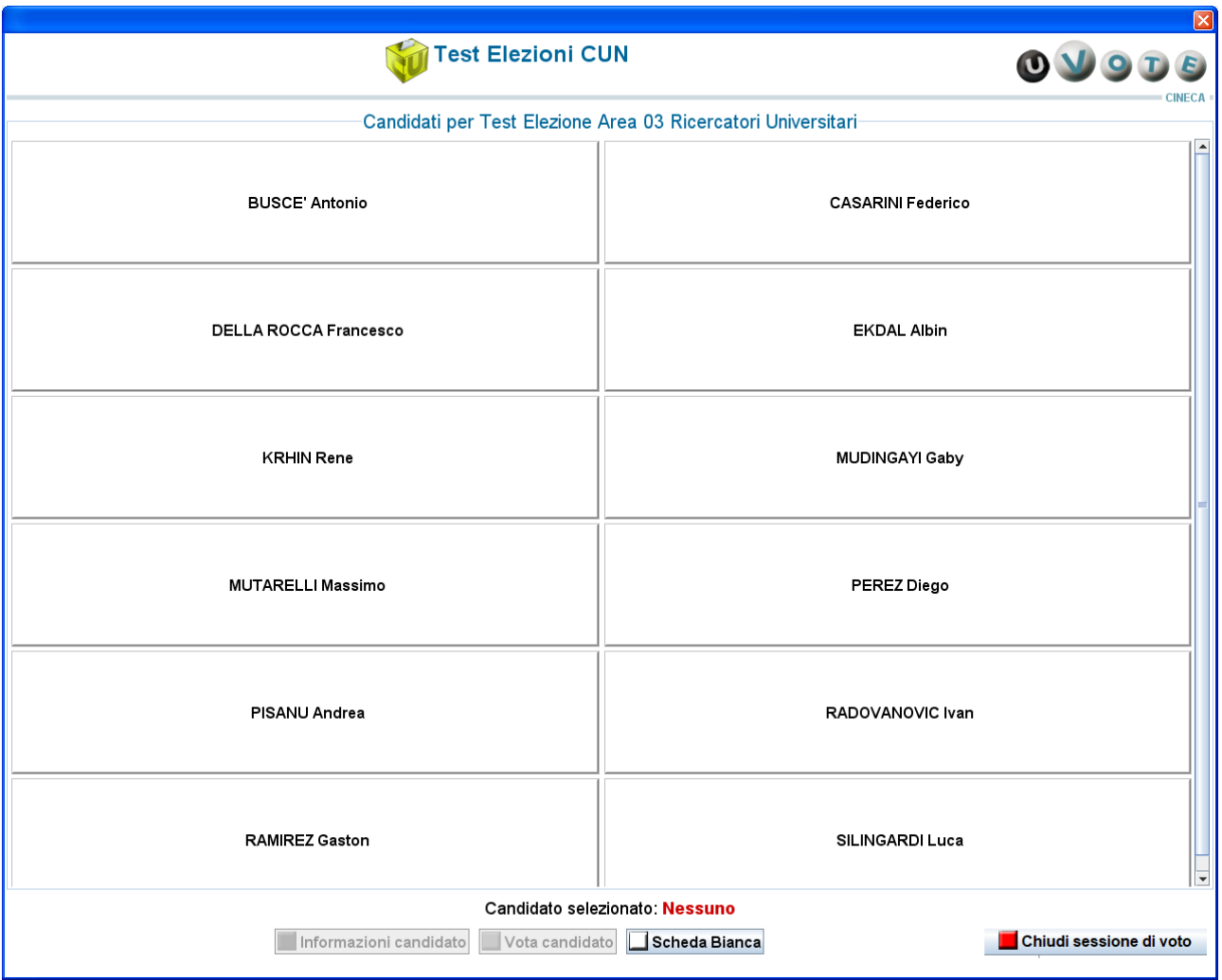

**Figura 3: Lista candidati**

<span id="page-6-1"></span>Nel caso in cui l'elezione risulti bloccata è necessario contattare l'incaricato al seggio.

Per selezionare un candidato l'elettore deve cliccare su uno dei nomi presenti nella lista.

| $\sqrt{X}$<br><b>Test Elezioni CUN</b><br>$\mathbf{E}$<br>$\bullet$                                                                    |                          |
|----------------------------------------------------------------------------------------------------|--------------------------|
| CINECA<br>Candidati per Test Elezione Area 03 Ricercatori Universitari                                                                 |                          |
| <b>BUSCE' Antonio</b>                                                                                                    | <b>CASARINI Federico</b> |
| $\sqrt{\phantom{a}}$ DELLA ROCCA Francesco                                                                                             | <b>EKDAL Albin</b>       |
| <b>KRHIN Rene</b>                                                                                                    | <b>MUDINGAYI Gaby</b>    |
| <b>MUTARELLI Massimo</b>                                                                                                    | PEREZ Diego              |
| PISANU Andrea                                                                                                    | RADOVANOVIC Ivan         |
| <b>RAMIREZ Gaston</b>                                                                                                    | SILINGARDI Luca          |
| Candidato selezionato: DELLA ROCCA Francesco<br>Chiudi sessione di voto<br>Informazioni candidato III Vota candidato III Scheda Bianca |                          |

**Figura 4: Selezione candidato**

L'elettore può visualizzare informazioni aggiuntive sul candidato selezionato premendo il tasto *Informazioni* candidato.

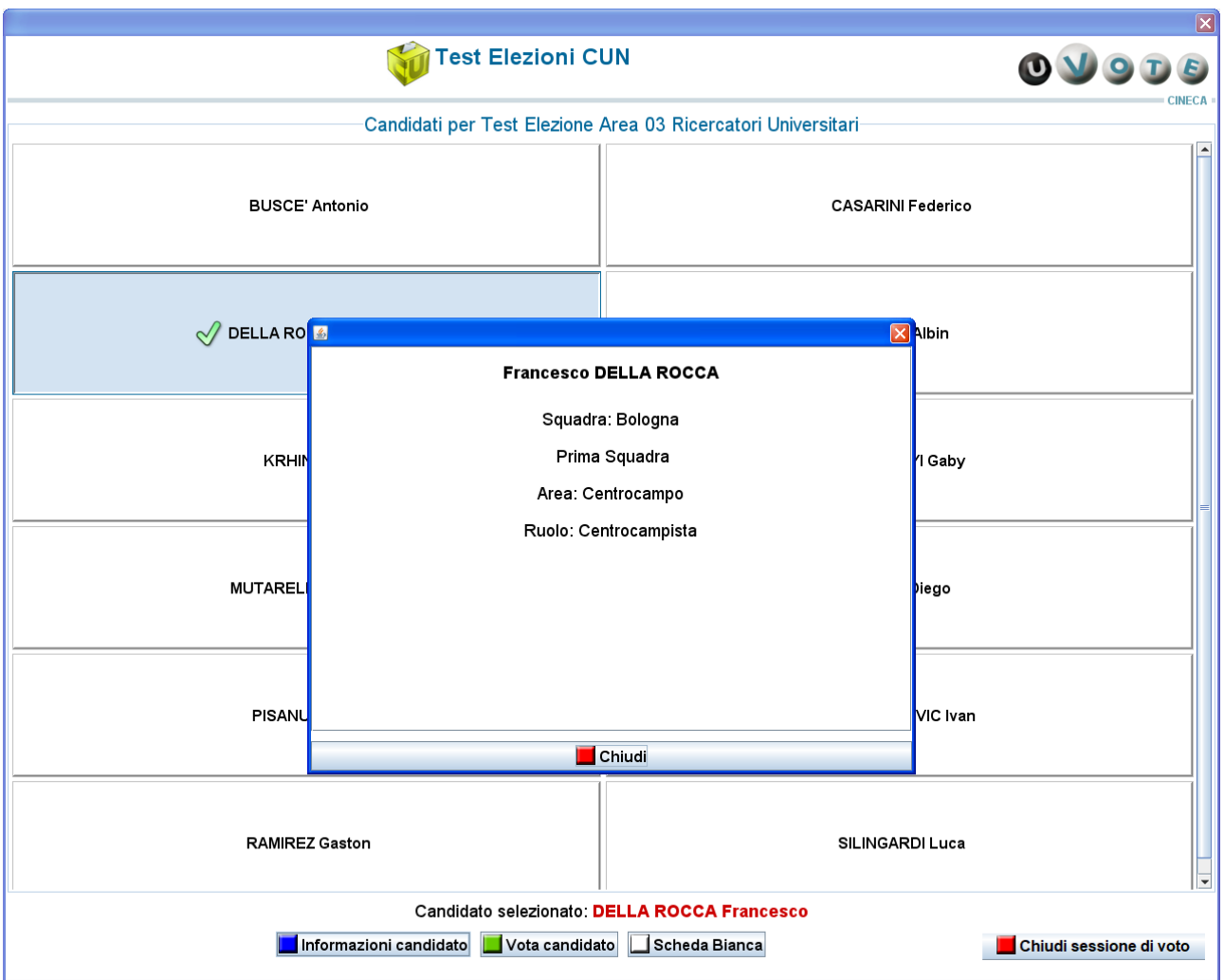

**Figura 5: Informazioni relative al candidato selezionato**

L'elettore vota il candidato selezionato premendo il tasto Vota candidato (vedi paragraf[o 3.3](#page-9-0)).

L'elettore premendo il pulsante Scheda Bianca esprime l'intenzione di votare scheda bianca (vedi paragrafo [3.3](#page-9-0)).

L'elettore può rinunciare esplicitamente a completare la sessione di voto, scegliendo quindi di non esprimere preferenze per l'elezione disponibile, premendo il pulsante Rinuncia al voto (vedi paragrafo [3.4\)](#page-12-0).

#### <span id="page-9-0"></span>3.3 Conferma della scheda votata

L'elettore, dopo aver espresso la preferenza per un candidato o per la scheda bianca, deve confermare la propria scelta prima che la scheda sia inserita nell'urna.

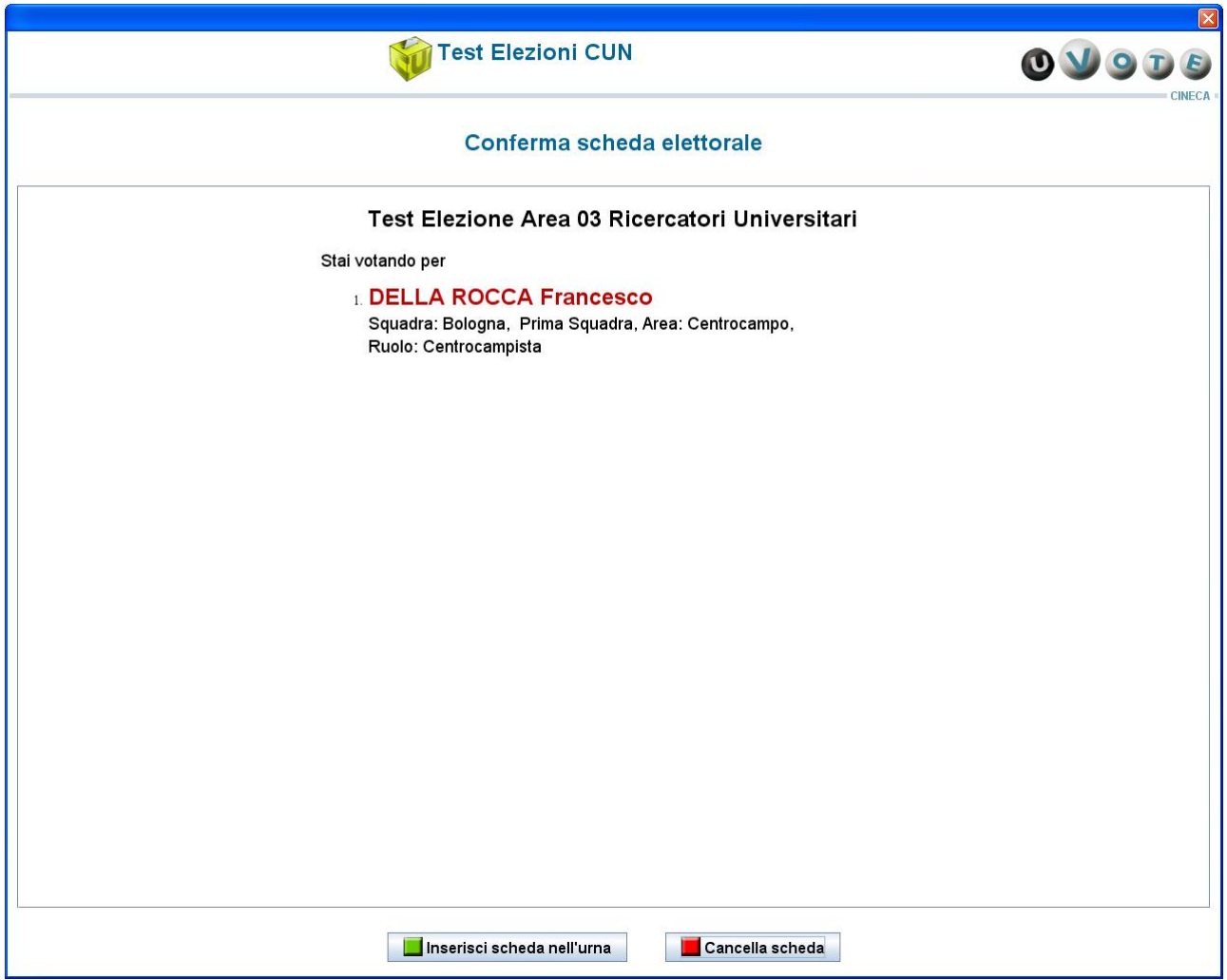

<span id="page-9-1"></span>**Figura 6: Conferma preferenza espressa**

Manuale d'uso dell'applicazione di voto

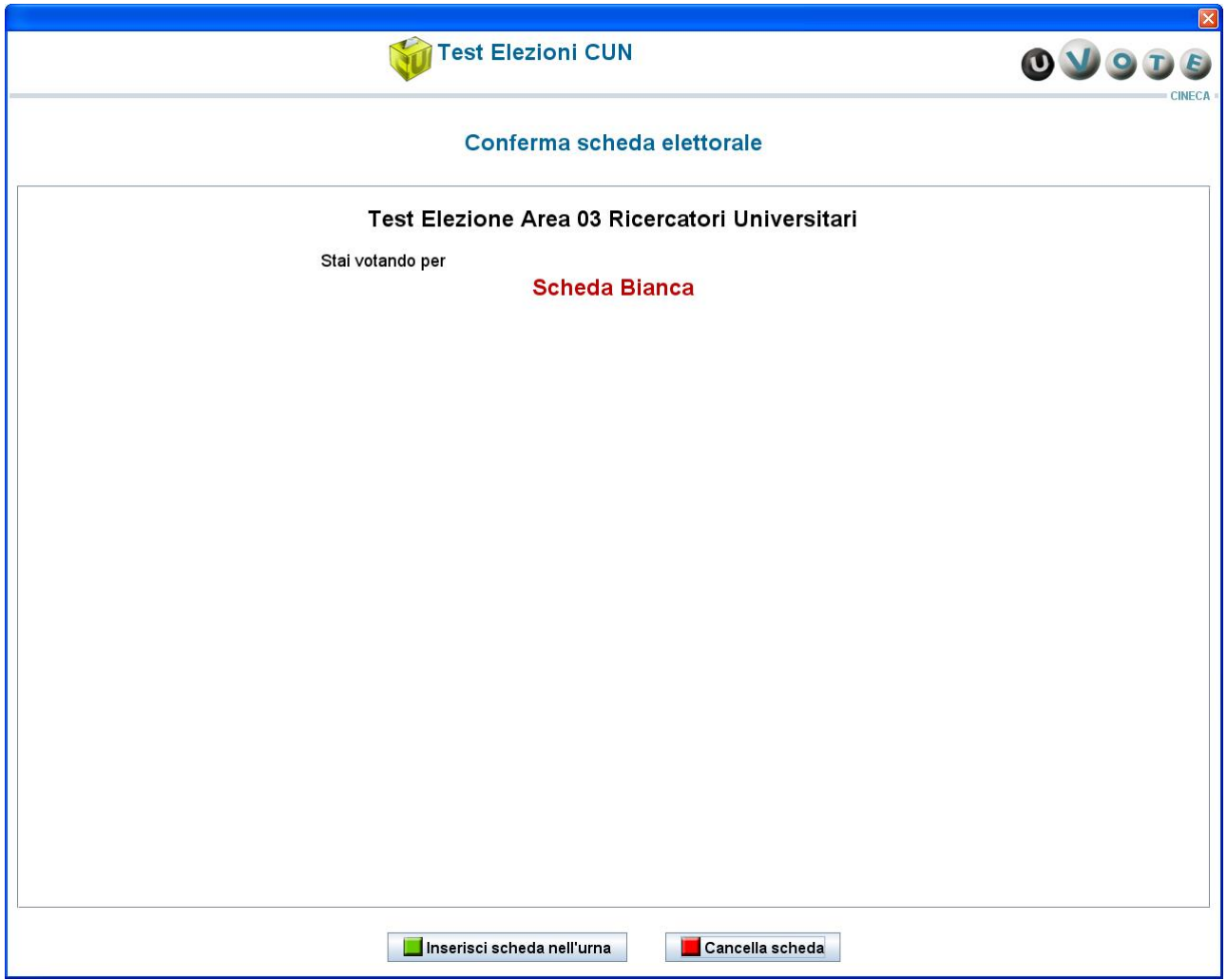

**Figura 7: Conferma scheda bianca**

L'elettore può confermare la scelta effettuata premendo il tasto *Inserisci scheda nell'urna*; dopo la conferma non sarà più possibile recuperare, modificare né cancellare il voto espresso (vedi figura seguente).

<span id="page-11-0"></span>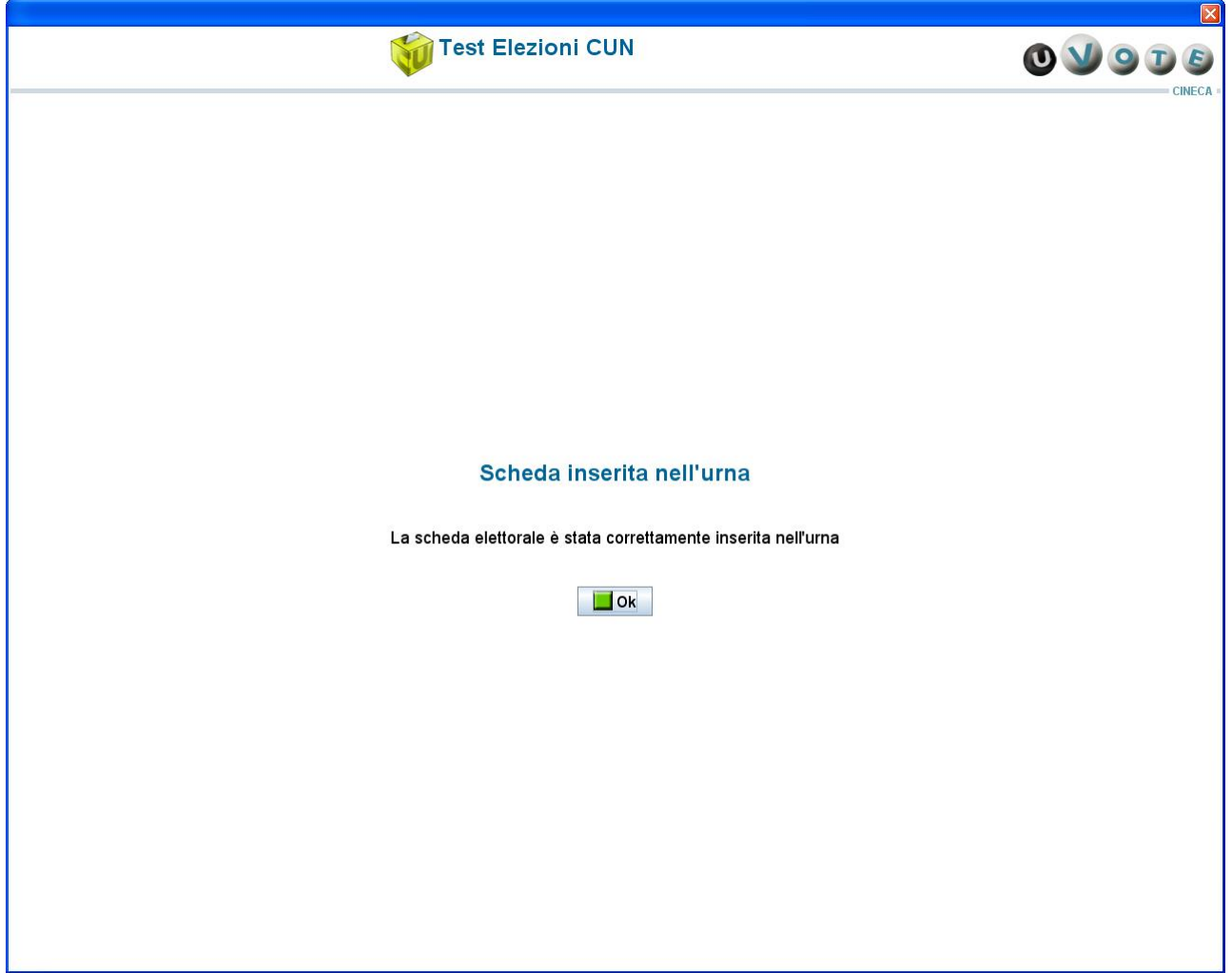

**Figura 8: Conferma inserimento scheda nell'urna**

L'elettore preme il pulsante Ok, il sistema mostra l'interfaccia di fine operazioni di voto (vedi [Figura 10\)](#page-13-0). L'elettore, qualora non voglia inserire la scheda nell'urna, può selezionare Cancella scheda (vedi [Figura 6](#page-9-1)e [Figura](#page-11-0) 8) e tornare così alla pagina di selezione dei candidati (vedi [Figura 3\)](#page-6-1).

#### <span id="page-12-0"></span>3.4 Rinuncia al voto

L'elettore può rinunciare esplicitamente a completare la sessione di voto, così facendo rifiuta la scheda elettorale, possibilità prevista anche durante le elezioni cartacee.

In questo caso il sistema mostra l'elezione per la quale l'elettore rinuncia definitivamente ad esprimere la propria preferenza.

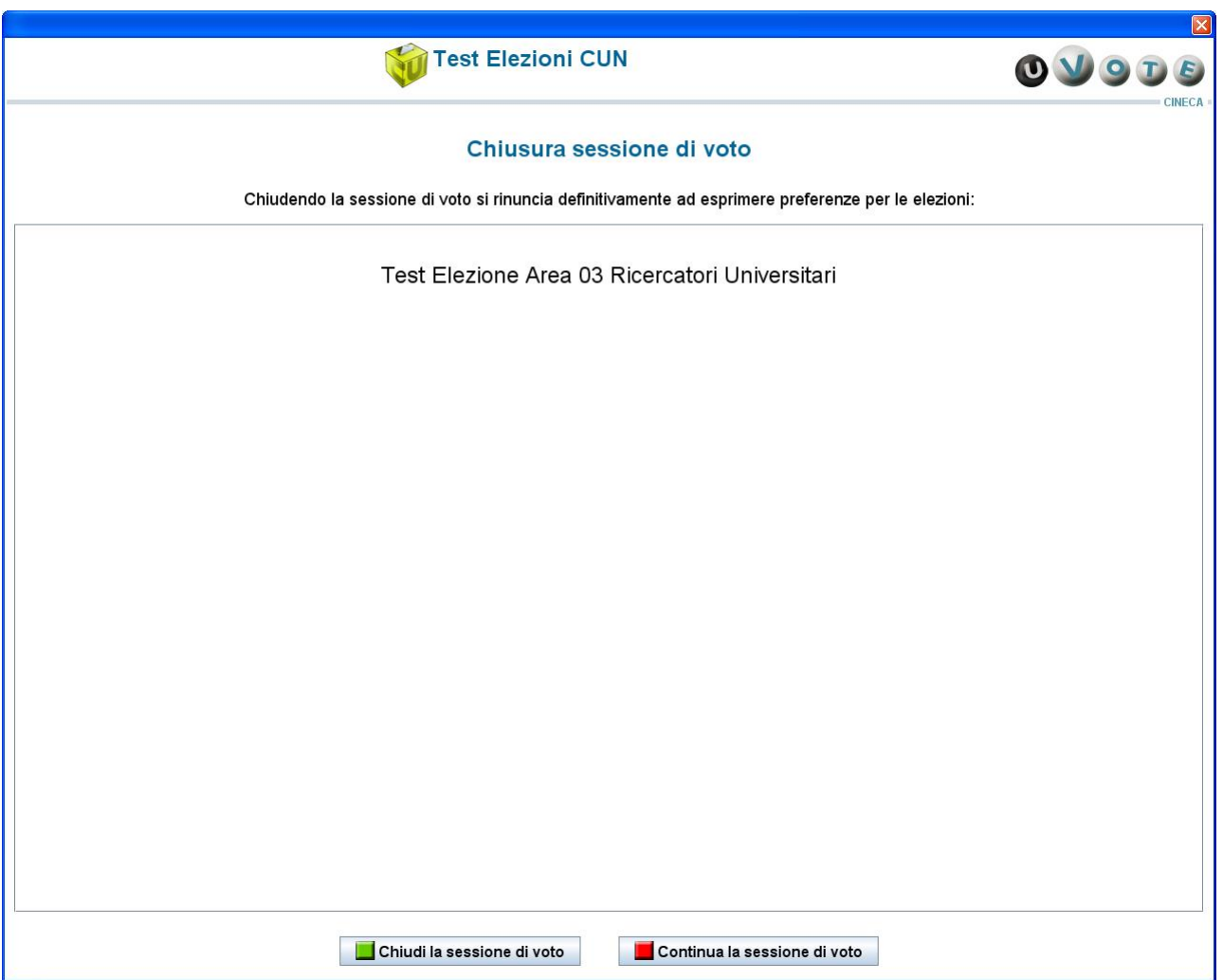

**Figura 9: Conferma rinuncia al voto**

L'elettore può confermare la scelta effettuata premendo il pulsante Chiudi la sessione di voto (vedi paragrafo [3.5](#page-13-1)). Dopo la rinuncia l'elettore non potrà più votare per l'evento elettorale.

Premendo il tasto Continua la sessione di voto è invece possibile tornare alla pagina di selezione dei candidati (vedi [Figura 3](#page-6-1)).

#### <span id="page-13-1"></span>3.5 Notifica completamento delle operazioni di voto

Al termine delle operazioni di voto l'elettore deve premere il tasto Ok e accertarsi che il sistema torni alla schermata di autenticazione (vedi [Figura 1](#page-4-0)).

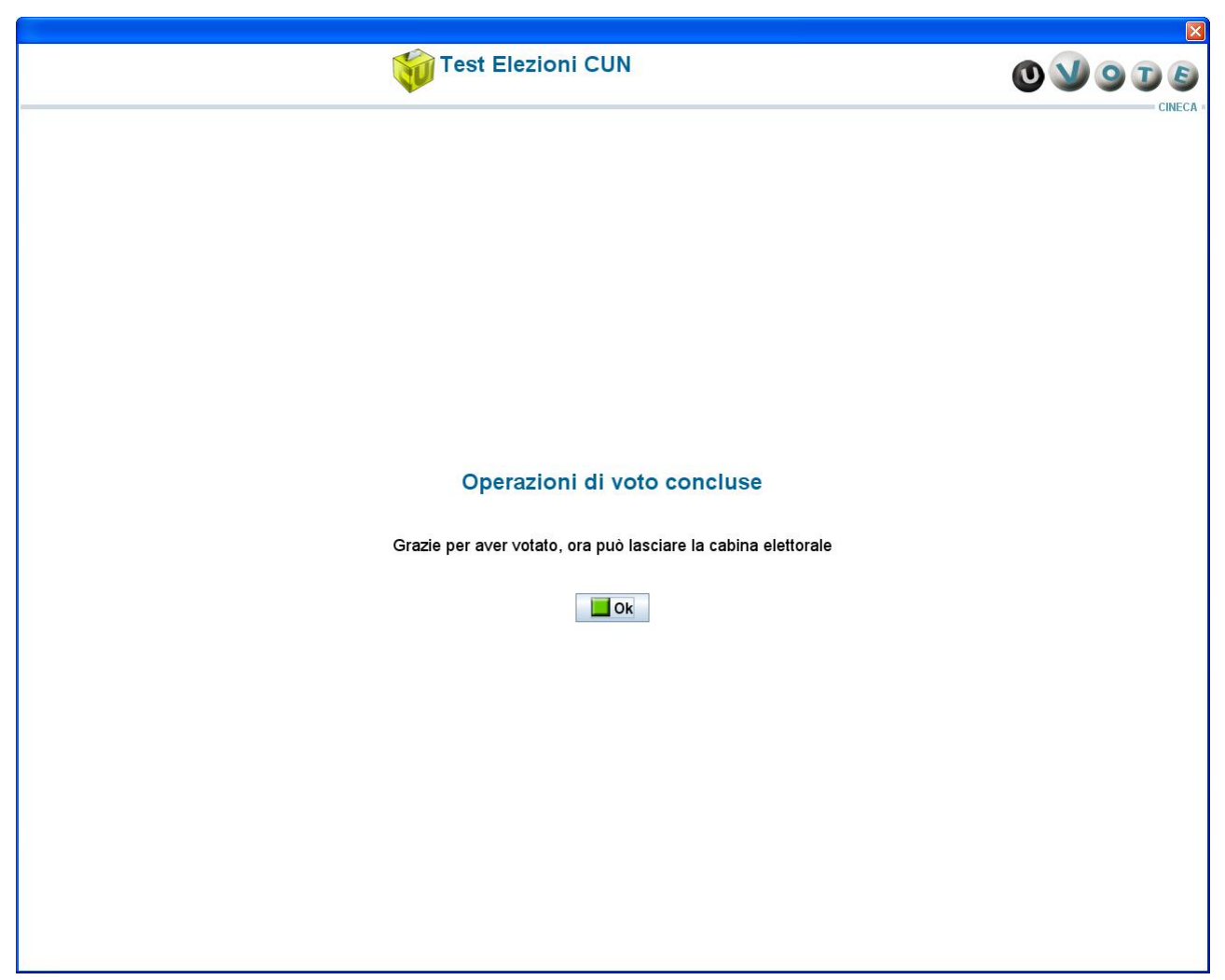

**Figura 10: Conferma fine operazioni di voto**

<span id="page-13-0"></span>A seguito di tale conferma, l'elettore deve recarsi presso la postazione di accreditamento, firmare il registro dei votanti, se il regolamento dell'evento elettorale lo prevede, e recuperare il proprio documento di identità.

Se l'elettore non preme il tasto Ok, trascorsi 5 secondi il sistema torna automaticamente alla schermata di autenticazione dell'elettore (vedi [Figura 1](#page-4-0)).

## 4 Possibili guasti

Durante l'utilizzo del sistema di voto potrebbero verificarsi due tipologie di guasti, dovuti rispettivamente ad interruzione di corrente e a problemi di rete.

#### 4.1 Interruzioni di corrente

In caso di interruzione di corrente e conseguente spegnimento della stazione di voto, occorre rivolgersi all'incaricato al seggio. Una volta riavviata la macchina, l'elettore deve effettuare nuovamente l'autenticazione per riprendere la propria sessione di voto.

#### 4.2 Problemi di rete

Nel caso in cui dovessero verificarsi problemi di rete, il sistema mostrerà il malfunzionamento e sarà necessario contattare l'incaricato al seggio.